# Lenovo L24i-10 User Guide

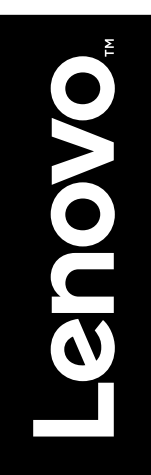

## **Product numbers**

 F16238FX0 65D6-KAC3-WW

## $C \in$

**First Edition (March 2017)**

**© Copyright Lenovo 2017.**

**LENOVO products, data, computer software, and services have been developed exclusively at private expense and are sold to governmental entities as commercial items as defined by 48 C.F.R. 2.101 with limited and restricted rights to use, reproduction and disclosure.**

**LIMITED AND RESTRICTED RIGHTS NOTICE: If products, data, computer software, or services are delivered pursuant a General Services Administration "GSA" contract, use, reproduction, or disclosure is subject to restrictions set forth in Contract No. GS-35F-05925.**

## **Contents**

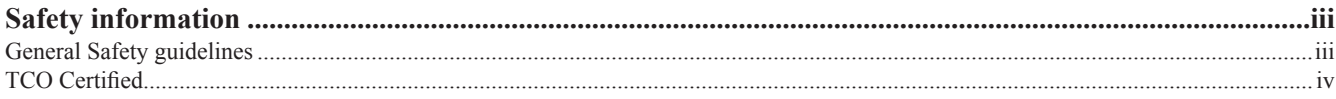

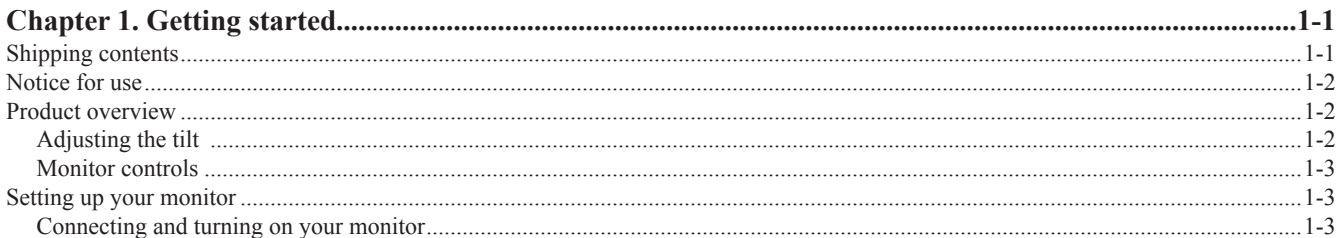

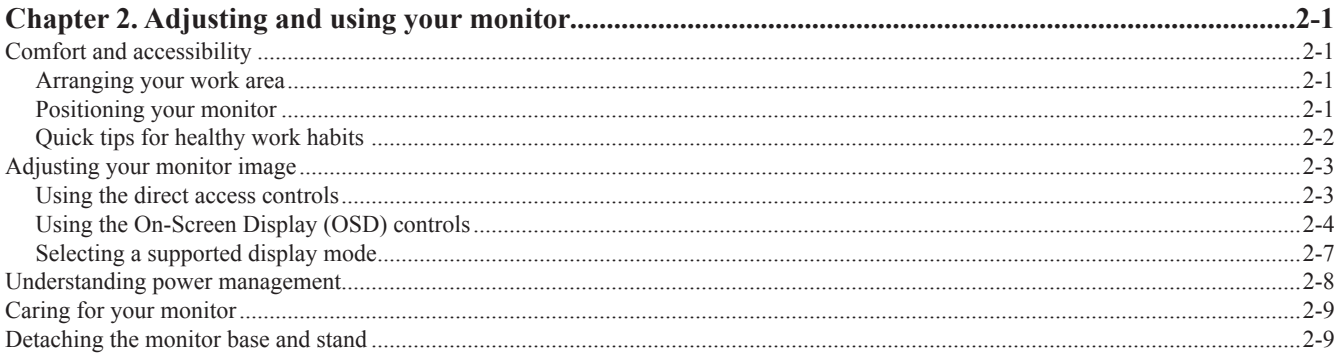

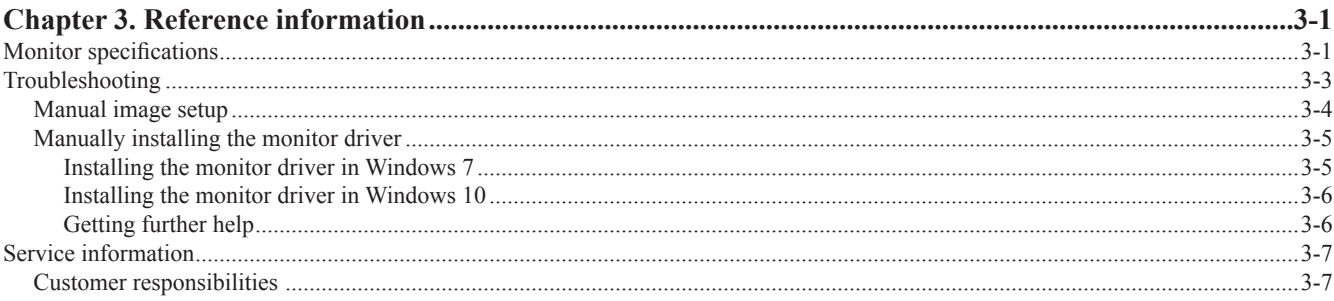

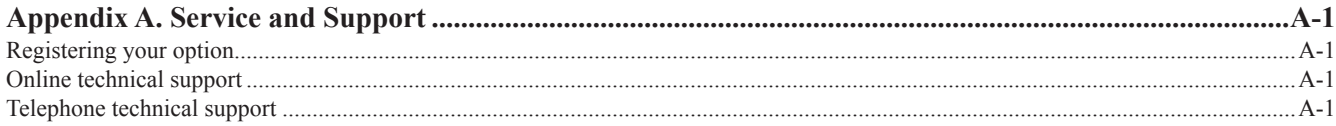

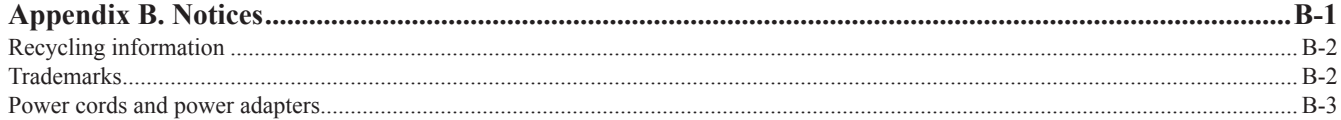

## <span id="page-3-0"></span>**Safety information**

#### **General Safety guidelines**

For tips to help you use your computer safely, go to: http://www.lenovo.com/safety

Before installing this product, read the Safety Information.

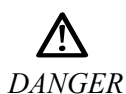

#### **To avoid shock hazard:**

- Do not remove the covers.
- Do not operate this product unless the stand is attached.
- Do not connect or disconnect this product during an electrical storm.
- The power cord plug must be connected to a properly wired and grounded power outlet.
- Any equipment to which this product will be attached must also be connected to properly wired and grounded power outlets.
- To isolate the monitor from the electrical supply, you must remove the plug from the power outlet. The power outlet should be easily accessible.

To take special precautions to avoid the introduction of hazards when operating, installing, servicing, transporting or storing equipment, the necessary instructions shall be made available.

To reduce the risk of electric shock, do not perform any servicing other than that contained in the operating instructions unless you are qualified to do so.

#### **Handling:**

 • If your monitor weighs more than 18 kg (39.68 lb), it is recommended that it be moved or lifted by two people.

## <span id="page-4-0"></span>**TED** DEVELOPMENT

### **Congratulations!**

#### **This product is TCO Certified – for Sustainable IT**

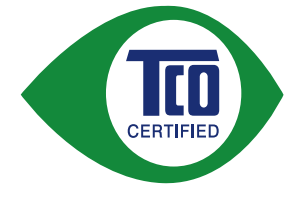

TCO Certified is an international third party sustainability certification for IT products. TCO Certified ensures that the manufacture, use and recycling of IT products reflect environmental, social and economic responsibility. Every TCO Certified product model is verified by an accredited independent test laboratory.

This product has been verified to meet all the criteria in TCO Certified, including:

#### **Corporate Social Responsibility**

Socially responsible production - working conditions and labor law in manufacturing country

#### **Energy Efficiency**

Energy efficiency of product and power supply. Energy Star compliant, where applicable

#### **Environmental Management System**

Manufacturer must be certified according to either ISO 14001 or EMAS

#### **Minimization of Hazardous Substances**

Limits on cadmium, mercury, lead & hexavalent chromium including requirements for mercury-free products, halogenated substances and hazardous flame retardants

#### **Design for Recycling**

Coding of plastics for easy recycling. Limit on the number of different plastics used.

#### **Product Lifetime, Product Take Back**

Minimum one-year product warranty. Minimum three-year availability of spare parts. Product takeback

#### **Packaging**

Limits on hazardous substances in product packaging. Packaging prepared for recycling

#### **Ergonomic, User-centered design**

Visual ergonomics in products with a display. Adjustability for user comfort (displays, headsets) Acoustic performance – protection against sound spikes (headsets) and fan noise (projectors, computers) Ergonomically designed keyboard (notebooks)

#### **Electrical Safety, minimal electro-magnetic Emissions Third Party Testing**

All certified product models have been tested in an independent, accredited laboratory.

A detailed criteria set is available for download at www.tcodevelopment.com, where you can also find a searchable database of all TCO Certified IT products.

TCO Development, the organization behind TCO Certified, has been an international driver in the field of Sustainable IT for 20 years. Criteria in TCO Certified are developed in collaboration with scientists, experts, users and manufacturers. Organizations around the world rely on TCO Certified as a tool to help them reach their sustainable IT goals. We are owned by TCO, a non-profit organization representing office workers. TCO Development is headquartered in Stockholm, Sweden, with regional presence in North America and Asia.

> For more information, please visit **www�tcodevelopment�com**

## <span id="page-5-0"></span>**Chapter 1. Getting started**

This User's Guide provides detailed operation instructions for the user. For quick instruction overview, please see the Setup Poster for brief information.

## **Shipping contents**

The product package should include the following items:

- Information Flyer
- Flat Panel Monitor
- Adapter
- HDMI Cable
- VGA Cable
- Base
- Stand

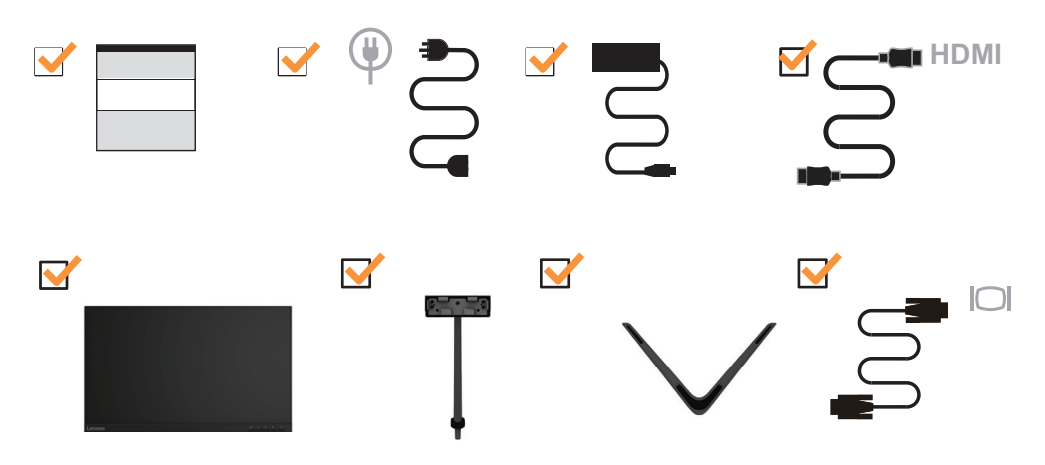

#### <span id="page-6-0"></span>**Notice for use**

To set up your monitor, please see the illustrations below�

Note: Do not touch the monitor within the screen area. The screen area is glass and can be damaged by rough handling or excessive pressure.

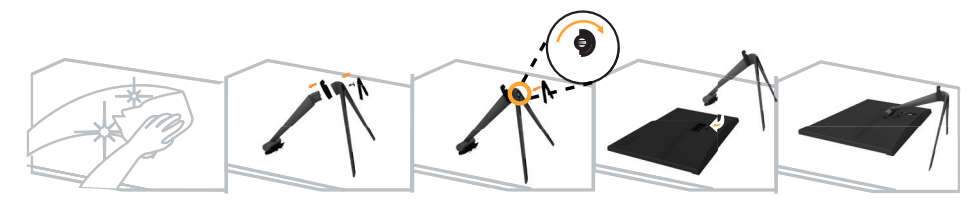

- 1. Place your monitor with the screen face down on a soft flat surface.
- 2. Align the stand assembly bracket to the monitor.
- 3. Insert the bracket towards monitor until it locks in place.

Note: Remove the screws from base before detaching base and stand from the monitor."on page  $2-11"$ .

#### **Product overview**

This section will provide information on adjusting monitor positions, setting user controls, and using the cable lock slot.

#### **Adjusting the tilt**

Please see the illustration below for an example of the tilt range.

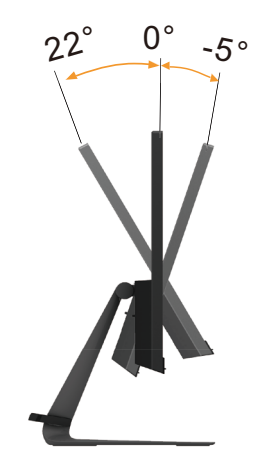

## <span id="page-7-0"></span>**Monitor controls**

The keypad controls on the panel frame are accesses to various functions.

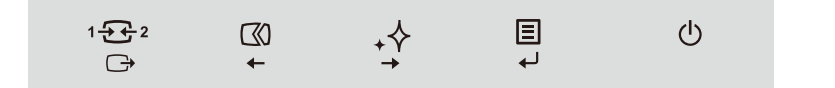

For information on how to utilize these keypad controls, please see "Adjusting your monitor image"on page 2-3.

#### **Setting up your monitor**

This section provides information on how to set up your monitor.

#### **Connecting and turning on your monitor**

Note: Be sure to read the Safety information on page iii before carrying out this procedure. 1. Power off your computer and all attached devices, then unplug the computer power cord.

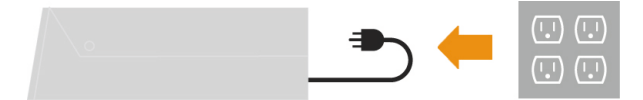

2. Connect one end of the HDMI cable to the monitor HDMIconnector and the other end to the computer.

#### **HDMI**

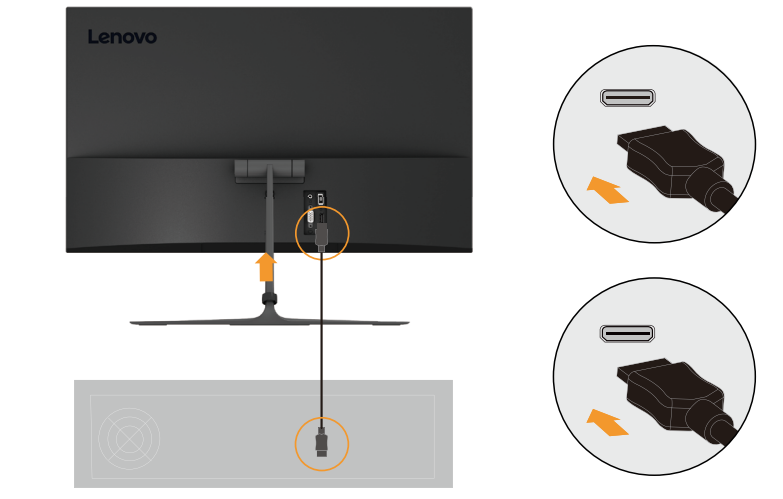

- **Note:** Lenovo recommends that customers who require to use the HDMI input on their monitor purchase the " Lenovo HDMI to HDMI Cable OB47070 "www.lenovo.com/support/monitoraccessories.
- 3. Connect one end of the analog signal cable to the monitor VGA (Analog) connector and the zother end to the computer.

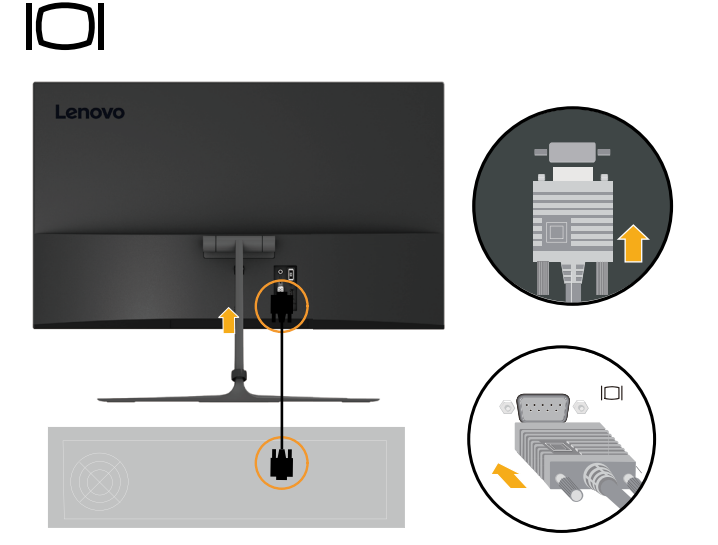

4. Connect the headphone to the headphone output terminal of the monitor. Note: Please be aware that excessive and/or extreme volume might damage your hearing ability.

#### **Headphone**

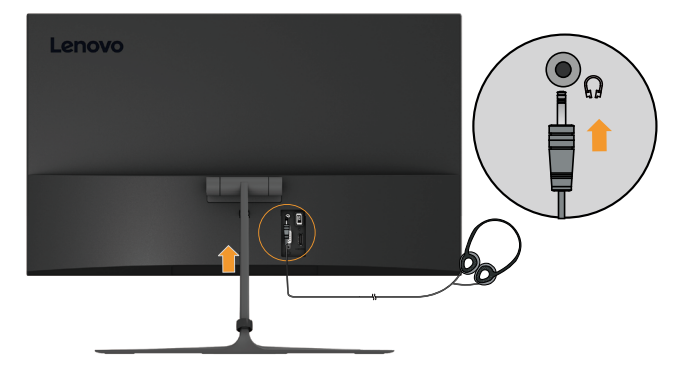

5. Insert the Adapter into the monitor, then plug the monitor power cord and the computer cord into grounded electrical outlets.

 Note: A certified power supply cord has to be used with this equipment. The relevant national installation and or equipment regulations shall be considered. A certified power supply cord not lighter than ordinary polyvinyl chloride flexible cord according to IEC 60227 (designation H05VV-F 3G 0.75mm<sup>2</sup> or H05VVH2-F2 3G0.75mm<sup>2</sup>) shall be used. Alternative a flexible cord be of synthetic rubber according to IEC 60245 (designation H05RR-F 3G 0.75mm 2 ) shall be used.

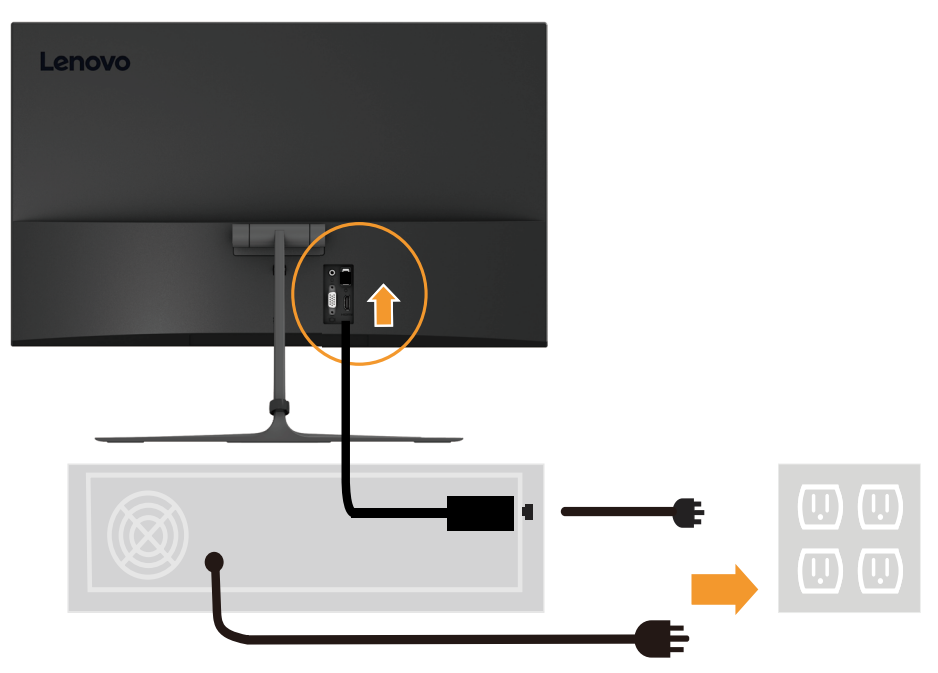

#### **Adapter**

6. Power on the monitor and the computer.

Π

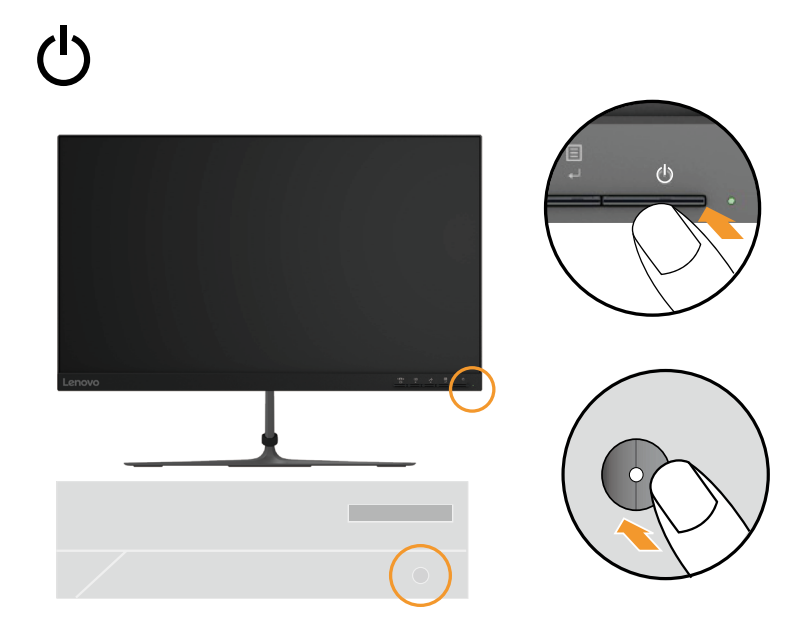

7. When you install the monitor driver, download the driver that corresponds to your monitor model from the Lenovo website http://www.lenovo.com/support/L24i\_10. Refer to the ""Manually installing the monitor driver"on page 3-5" section to install the driver.

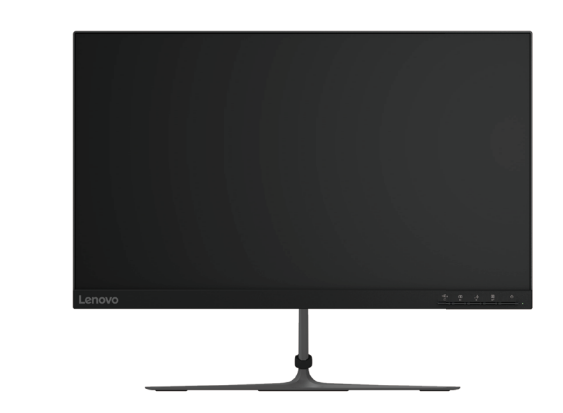

## <span id="page-11-0"></span>**Chapter 2� Adjusting and using your monitor**

This section will give you information on adjusting and using your monitor.

#### **Comfort and accessibility**

Good ergonomic practice is important to get the most from your personal computer and to avoid discomfort. Arrange your workplace and the equipment you use to suit your individual needs and the kind of work that you perform. In addition, use healthy work habits to maximize your performance and comfort while using your computer. For more detailed information on any of these topics, visit the Healthy Computing Web site at: http://www.lenovo.com/healthycomputing/.

#### **Arranging your work area**

Use a work surface of appropriate height and available working area to allow you to work in comfort.

Organize your work area to match the way you use materials and equipment. Keep your work area clean and clear for the materials that you typically use and place the items that you use most frequently, such as the computer mouse or telephone, within the easiest reach.

Equipment layout and setup play a large role in your working posture. The following topics describe how to optimize equipment setup to achieve and maintain good working posture.

#### **Positioning your monitor**

Position and adjust your computer monitor for comfortable viewing by considering the following items:

- **Viewing distance:** Recommemded viewing distance between the eye and the monitor screen is 1.5 x the diagonal of the screen. Solutions in meeting this required distance in cramped office situations include pulling desk away from wall or divider to make room for monitor,using flat panel or compact displays placing the monitor in the desk comer,or placing the keyboard in an adjustable drawer to create a deeper working surface.
	- 1.5 times of sreen diagonal

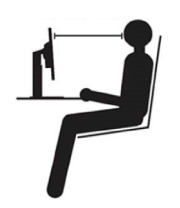

**Monitor height:** Position the monitor so your head and neck are in a comfortable and neutral (vertical, or upright) position� If your monitor does not have height adjustments, you might have to place books or other sturdy objects under the base of the monitor to achieve the desired height. A general guideline is to position the monitor such that the top of the screen is at or slightly below your eye-height when you are comfortably seated. However, be sure to optimize your monitor height so the line of site between your eyes and the center the monitor suits your preferences for visual distance and comfortable viewing when your eye muscles are in a relaxed state.

- <span id="page-12-0"></span>**Tilt:** Adjust the tilt of your monitor to optimize the appearance of the screen content and to accommodate your preferred head and neck posture.
- **• General location:** Position your monitor to avoid glare or reflections on the screen from overhead lighting or nearby windows�

The following are some other tips for comfortable viewing of your monitor:

- Use adequate lighting for the type of work you are performing.
- Use the monitor brightness, contrast controls, if equipped to optimize the image on your screen to meet your visual preferences.
- • Keep your monitor screen clean so you can focus on the screen's contents.

Any concentrated and sustained visual activity can be tiring for your eyes. Be sure to periodically look away from your monitor screen and focus on a far object to allow your eye muscles to relax. If you have questions on eye fatigue or visual discomfort, consult a vision care specialist for advice.

#### **Quick tips for healthy work habits**

The following information is a summary of some important factors to consider to help you remain comfortable and productive while you use your computer.

- **Good posture starts with equipment setup:** The layout of your work area and the setup of your computer equipment have a large effect on your posture while using your computer. Be sure to optimize the position and orientation of your equipment by following the tips outlined in "Arranging your work area"on page 2-1 so you can maintain a comfortable and productive posture. Also, be sure to use the adjustment capabilities of your computer components and office furniture to best suit your preferences now and as your preferences change over time.
- **• Minor changes in posture can help avoid discomfort:** The longer you sit and work with your computer, the more important it is to observe your working posture� Avoid assuming any one posture for an extended period of time. Periodically make minor modifications in your posture to help deter any discomforts that might arise. Make use of any adjustments that your office furniture or equipment provide to accommodate changes in posture.
- **Short, periodic breaks help ensure healthy computing:** Because computing is primarily a static activity, it is particularly important to take short breaks from your work. Periodically, stand up from your work area, stretch, walk for a drink of water, or otherwise take a short break from using your computer. A short break from work gives your body a welcome change in posture and helps to ensure you remain comfortable and productive while you do work.

## <span id="page-13-0"></span>**Adjusting your monitor image**

This section describes the control features to adjust your monitor image.

#### **Using the direct access controls**

The direct access controls can be used when the On-Screen Display (OSD) is not displayed.

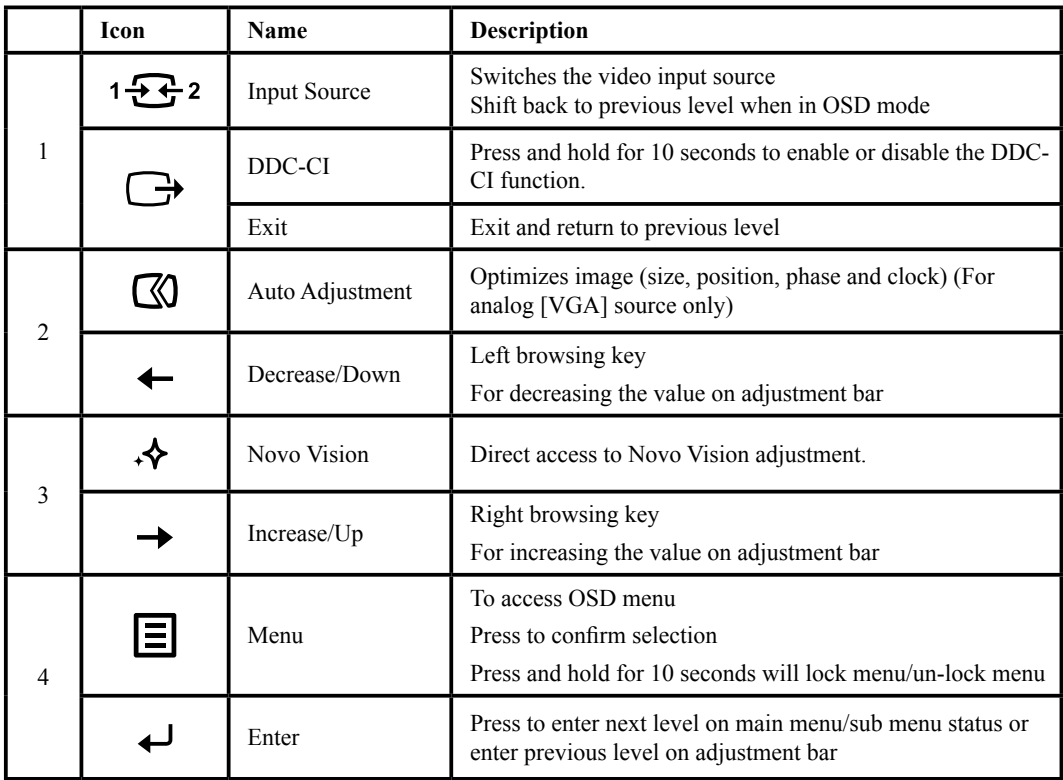

#### <span id="page-14-0"></span>**Using the On-Screen Display (OSD) controls**

To adjust the settings, the user controls can be viewed through the OSD�

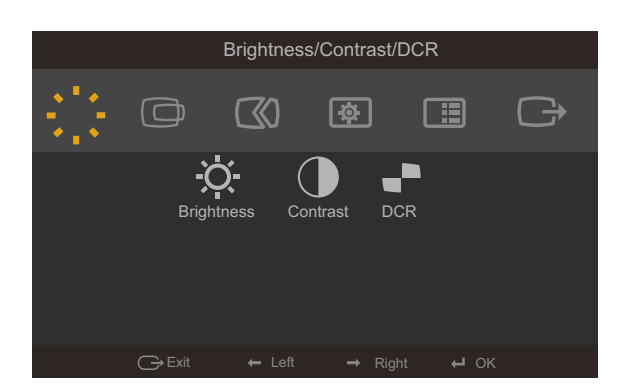

To use the controls:

- 1. Press  $\leftrightarrow$  to open the main OSD menu.
- 2. Use  $\leftrightarrow$  or  $\rightarrow$  to move among the icons. Select an icon and press  $\leftrightarrow$  to access the selected function. If there is a sub-menu, you can move between options using  $\leftarrow$  or  $\rightarrow$  , then press  $\leftarrow$  to select that function. Use  $\leftarrow$  or  $\rightarrow$  to make adjustments then press  $\leftarrow$  to save.
- 3. Press  $\Box$  to move backwards through the sub-menus and exit from the OSD.
- 4. Press and hold  $\leftarrow$  for 10 seconds to lock the OSD. This will prevent accidental adjustments to the OSD. Press and hold  $\leftrightarrow$  for 10 seconds to unlock the OSD and allow adjustments to the OSD.
- 5. Enables DDC/CI by default. Use OSD Exit Key, Press and hold  $\rightarrow$  for 10 seconds to disable / enable DDC/CI function. A message "DDC/CI disable" is shown on the screen.

*Table 2-1.* OSD functions

| <b>OSD</b> Icon on Main<br>Menu   | Submenu                 | <b>Description</b>                                                                                                    | <b>Controls</b> and<br><b>Adjustments</b> |  |
|-----------------------------------|-------------------------|----------------------------------------------------------------------------------------------------|-------------------------------------------|--|
|                                   | <b>Brightness</b>       | Adjusts overall brightness                                                                                                    |                                           |  |
| Ö.<br>Brightness/<br>Contrast/DCR | $\bigcirc$<br>Contrast  | All input ports<br>Adjusts difference between light and dark areas                                                                                                    |                                           |  |
|                                   | $\overline{DCR}$        | Enable dynamic contrast ratio.                                                                                                    |                                           |  |
|                                   | Horizontal Position     | Moves the image left or right.                                                                                                    |                                           |  |
| Image Position                    | Vertical Position       | Moves the image up or down.                                                                                                    |                                           |  |
|                                   | Automatic               | Optimizes image (size, position, phase and clock).                                                                                                    | VGA(Analog) only                          |  |
| C (O<br>Image Setup               | Manual                  | Manually optimizes the image. See "Manual image setup" on page<br>$3-4.$<br>$\cdot$ Clock<br>• Phase<br>• Save                                                                                                    |                                           |  |
| O.<br><b>Image Properties</b>     | Δ.<br>Color             | Adjusts intensity of red, green, and blue.<br>Preset mode<br>• Neutral<br>$\cdot$ sRGB<br>· Reddish<br>• Bluish<br>Custom<br>• Red: Increases or decreases the saturation of 'Red' in the image.<br>· Green: Increases or decreases the saturation of 'Green' in the<br>image.<br>· Blue: Increases or decreases the saturation of 'Blue' in the image.<br>· Save: Saves the customcolor choices. | All input ports                           |  |
|                                   | 112. 42<br>Input Signal | This monitor can accept video signals through two different<br>connectors. Most desktop computers use a VGA connector. Select<br>digital among OSD Controls when you use HDMI connector.<br>- Selects HDMI<br>- Selects VGA                                                                                                    |                                           |  |
|                                   | Ð<br>Scaling            | Selects type of scaled image.<br>· Original AR: same aspect ratio with input signal.<br>· Full Screen: expand image to full screen.                                                                                                    |                                           |  |

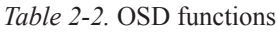

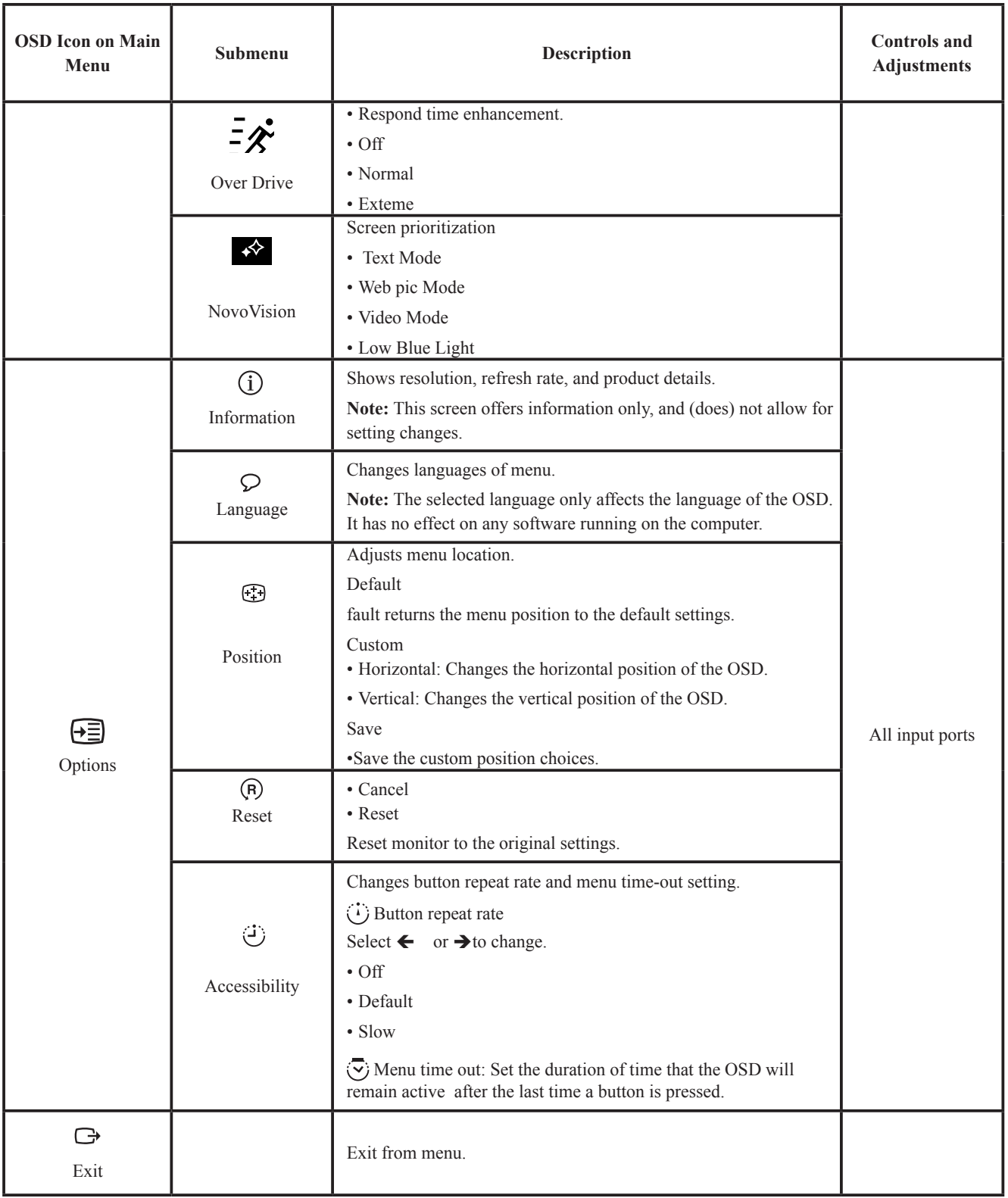

#### <span id="page-17-0"></span>**Selecting a supported display mode**

The display mode of the monitor uses is controlled by the computer. Therefore, refer to your computer documentation on how to change display modes.

The image size, position and shape might be changed when the display mode changes. This is normal and the image can be re-adjusted using automatic image setup and the image controls� Unlike CRT monitors, which require a high refresh rate to minimize flicker, LCD or Flat Panel technology is inherently flicker-free.

**Note:** If your system has previously been used with a CRT monitor and is currently configured to a display mode outside the range of this monitor, you may need to reattach the CRT monitor temporarily until you have re-configured the system; preferably to 1920 x 1080 at 60 Hz, which is a common display mode.

The display modes shown below have been optimized at the factory.

| <b>Address ability</b> | Refresh rate        |
|------------------------|---------------------|
| 720 x 400              | 70 Hz               |
| 640 x 480              | 60 Hz, 72 Hz, 75 Hz |
| 800 x 600              | 60 Hz, 72 Hz, 75 Hz |
| 1024 x 768             | 60 Hz, 70 Hz, 75 Hz |
| 1152 x 864             | 75 Hz               |
| 1280 x 1024            | 60 Hz, 70 Hz, 75 Hz |
| 1440 x 900             | 60 Hz               |
| 1600 x 900             | 60 Hz               |
| 1680 x 1050            | $60$ Hz             |
| 1920 x 1080            | $60$ Hz             |
| 480p                   | $60$ Hz             |
| 576p                   | 50 Hz               |
| 720p                   | 50 Hz, 60 Hz        |
| 1080p                  | 50 Hz, 60 Hz        |

*Table 2-2.* Factory set display modes

## <span id="page-18-0"></span>**Understanding power management**

Power management is invoked when the computer recognizes that you have not used your mouse or keyboard for a user-definable period. There are several states as described in the table below.

For optimal performance, switch off your monitor at the end of each working day, or whenever you expect to leave it unused for long periods during the day.

| <b>State</b>    | <b>Power Indicator</b> | <b>Screen</b> | <b>Restoring Operation</b>                                                                                                    | Compliance         |
|-----------------|------------------------|---------------|----------------------------------------------------------------------------------------------------|--------------------|
| On              | White                  | Normal        |                                                                                                    |                    |
| Standby/Suspend | Amber                  | <b>Blank</b>  | Press a key or move the<br>mouse<br>There may be a slight<br>delay before the image<br>reappears.<br><b>Note:</b> Standby also occurs<br>if there is no image output<br>to the monitor. | <b>ENERGY STAR</b> |
| Off             | Off                    | <b>Blank</b>  | Press the power button<br>There may be a slight delay<br>before the image reappears.                                                                                                    | <b>ENERGY STAR</b> |

*Table 2-3.* Power indicator

#### <span id="page-19-0"></span>**Caring for your monitor**

Be sure to turn off the power before you perform any maintenance on the monitor. **Do not:** 

- • Apply water or liquid directly to your monitor.
- Use solvents or abrasives.
- Use flammable cleaning materials to clean your monitor or any other electrical equipment.
- Touch the screen area of your monitor with sharp or abrasive items. This type of contact may cause permanent damage to your screen.
- Use any cleaner which contains an anti-static solution or similar additives. This may harm the coating of the screen area.

#### **Do:**

- Lightly dampen a soft cloth with water and use this to gently wipe the covers and the screen.
- Remove grease or finger marks with a damp cloth and a little mild detergent.

#### **Detaching the monitor base and stand**

Step 1: Place the monitor on a soft and flat surface.

Step 2: Remove the screws from base before detaching base and stand from the monitor.

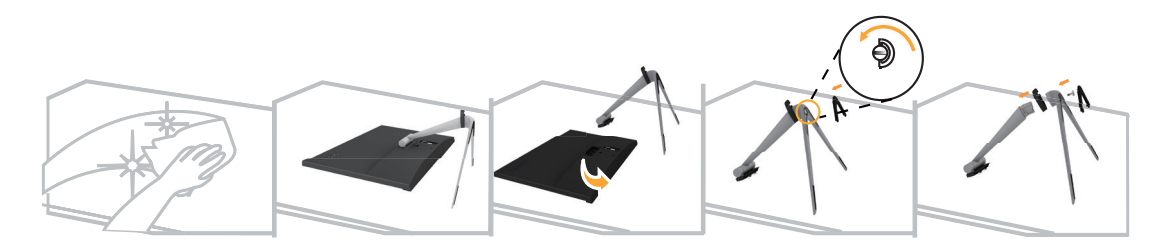

## <span id="page-20-0"></span>**Chapter 3� Reference information**

This section contains monitor specifications, instructions to manually install the monitor driver, troubleshooting information, and service information.

## **Monitor specifications**

|                                                        | <i>rable</i> 5-1. Monitor specifications for type-moder L241-T0 |                                                                                                    |  |
|--------------------------------------------------------|-----------------------------------------------------------------|----------------------------------------------------------------------------------------------------|--|
|                                                        | Depth                                                           | 219.57 mm (8.64 in.)                                                                                                    |  |
| Dimensions                                             | Height                                                          | 422.5 mm (16.63 in.)                                                                                                    |  |
|                                                        | Width                                                           | 539.94mm (21.26in.)                                                                                                    |  |
| Stand                                                  | Tilt                                                            | Range: $-5^{\circ}$ ~ 22°                                                                                                    |  |
|                                                        | Viewable image size                                             | 605mm (23.8 in.)                                                                                                    |  |
| Image                                                  | Maximum height                                                  | 527.04 mm (20.74 in.)                                                                                                    |  |
|                                                        | Maximum width<br>296.46mm (11.67 in.)                           |                                                                                                    |  |
|                                                        | Pixel pitch                                                     | 0.2745mm x 0.2745mm (0.010807 in.)                                                                                                    |  |
| AC/DC adapter                                          | Model<br>Rating                                                 | Lite-On, PA-1450-18LA<br>DELTA, ADP-45TD B<br>Input:<br>Lite-On: 100-240V~, 50-60Hz, 1.3A<br>DELTA: 100-240Vac, 50-60Hz, 1.2A<br>Output:<br>Lite-On: 20Vdc, 2.25A<br>DELTA: 20Vdc, 2.25A |  |
| Power consumption                                      | Normal operation                                                | <18.5W                                                                                                    |  |
| Note: Power consumption<br>figures are for the monitor | Standby/Suspend                                                 | $\leq 0.3W$ (Analog), $\leq 0.3W$ (Digital)                                                                                                    |  |
| and the power supply<br>combined                       | Off                                                             | <0.3W at 100Vac & 240Vac                                                                                                    |  |
|                                                        | Interface<br>Input signal                                       | HDMI<br>TMDS, 100 ohm 0.7V                                                                                                    |  |
| HDMI                                                   |                                                                 |                                                                                                    |  |
|                                                        | Horizontal addressability                                       | 1920 pixels (max)                                                                                                    |  |
|                                                        | Vertical addressability                                         | 1080 lines (max)                                                                                                    |  |
|                                                        | Clock frequency                                                 | 170 MHz                                                                                                    |  |
|                                                        | Interface                                                       | <b>VGA</b>                                                                                                    |  |
|                                                        | Input signal                                                    | Analog Direct Drive, 75 ohm 0.7V                                                                                                    |  |
|                                                        | Horizontal addressability                                       | 1920 pixels (max)                                                                                                    |  |
| Video input (Analog)                                   | Vertical addressability<br>Clock frequency                      | 1080 lines (max)                                                                                                    |  |
|                                                        |                                                                 | 205 MHz                                                                                                    |  |

*Table 3-1.* Monitor specifications for type-model L24i-10

| Communications          | <b>VESA DDC</b>      | CI                                                                |  |
|-------------------------|----------------------|-------------------------------------------------------------------|--|
|                         | Horizontal frequency | 30 kHz - 83 kHz                                                   |  |
| Supported Display Modes | Vertical frequency   | 50 Hz - 75 Hz                                                     |  |
|                         | Native Resolution    | 1920 x 1080 at 60 Hz                                              |  |
|                         | Operating            | $0^{\circ}$ to 40° C (32° to 104° F)                              |  |
| Temperature             | Storage              | -20 $\degree$ to 60 $\degree$ C (-4 $\degree$ to 140 $\degree$ F) |  |
|                         | Shipping             | $-20^{\circ}$ to 60° C ( $-4^{\circ}$ to 140° F)                  |  |
|                         | Operating            | $10\%$ to 80% non-condensing                                      |  |
| Humidity                | Storage              | 5% to 95% non-condensing                                          |  |
|                         | Shipping             | 5% to 95% non-condensing                                          |  |

*Table 3-1.* Monitor specifications for type-model L24i-10

## <span id="page-22-0"></span>**Troubleshooting**

If you have a problem setting up or using your monitor, you might be able to solve it yourself. Before calling your dealer or Lenovo, try the suggested actions that are appropriate to your problem.

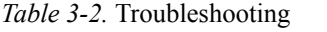

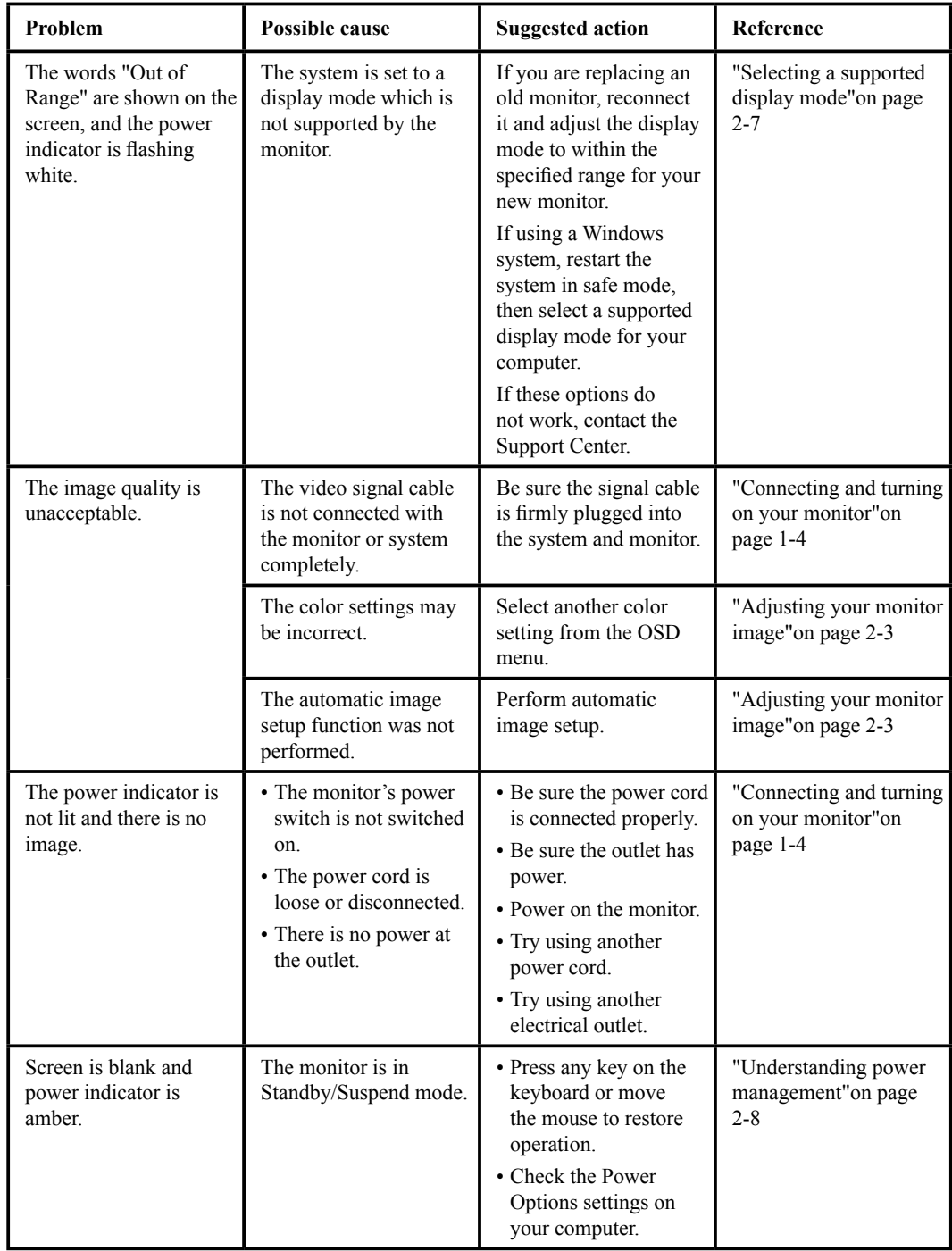

| Problem                                                                                                | <b>Possible cause</b>                                                                                               | <b>Suggested action</b>                                                                                                    | Reference                                                           |
|----------------------------------------------------------------------------------------------------|----------------------------------------------------------------------------------------------------|----------------------------------------------------------------------------------------------------|---------------------------------------------------------------------|
| The power indicator is<br>amber, but there is no<br>image.                                             | The video signal cable<br>is loose or disconnected<br>from the system or<br>monitor.                                | Be sure the video cable<br>is connected with the<br>system properly.                                                                                       | "Connecting and turning<br>on your monitor"on<br>page 1-4           |
|                                                                                                    | The monitor brightness<br>and contrast are at the<br>lowest setting.                                                | Adjust the brightness<br>and contrast setting on<br>the OSD menu.                                                                                          | "Adjusting your monitor<br>image"on page 2-3                        |
| One or more of the<br>pixels appear discolored.                                                        | This is a characteristic<br>of the LCD technology<br>and is not an LCD<br>defect.                                   | If there are more than<br>five pixels missing,<br>contact the Support<br>Center.                                                                           | Appendix A. "Service<br>and Support"on page<br>$A-1$                |
| • Fuzzy lines in text or a<br>blurry image.<br>· Horizontal or vertical<br>lines through the<br>image. | • Image setup has not<br>been optimized.<br>• Your system Display<br>Properties setting have<br>not been optimized. | Adjust the resolution<br>settings on your system<br>to match the native<br>resolution for this<br>monitor: 1920 x 1080 at<br>60 Hz.                        | "Adjusting your monitor<br>image" on page 2-3                       |
|                                                                                                    |                                                                                                    | Perform automatic<br>image setup. If<br>automatic image setup<br>does not help, perform<br>manual image setup.                                             | "Selecting a supported<br>display mode"on page<br>$2 - 7$           |
|                                                                                                    |                                                                                                    | When working in the<br>native resolution, you<br>may find additional<br>improvements by<br>adjusting the Dots Per<br>Inch (DPI) setting on<br>your system. | See the Advanced<br>section of your system's<br>display properties. |

<span id="page-23-0"></span>*Table 3-2.* Troubleshooting

#### **Manual image setup**

If automatic image setup does not establish the image that you prefer, perform manual image setup. (For VGA [analog] only)

Note: Have your monitor powered on for about 15 minutes, until the monitor warms up.

- 1. Press  $\leftarrow$  to open the OSD menu.
- 2. Use  $\leftarrow$  or  $\rightarrow$  to select  $\mathbb{Q}$  and press  $\leftarrow$  to access.
- 3. Use  $\leftrightarrow$  or  $\rightarrow$  to select manual and press  $\leftrightarrow$  to access.
- 4. Use  $\leftarrow$  or  $\rightarrow$  to select **Clock** and **Phase** adjustment.
	- • Clock (pixel frequency) adjusts the number of pixels scanned by one horizontal sweep. If the frequency is not correct, the screen shows vertical stripes and the picture does not have the correct width.
	- Phase adjusts the phase of the pixel clock signal. With a wrong phase adjustment, the picture has horizontal disturbances in light picture.
- 5� When the image no longer looks distorted, press Enter to save the adjustments of **Clock** and Phase.
- 6. Press  $\ominus$  to leave the OSD menu.

#### <span id="page-24-0"></span>**Manually installing the monitor driver**

Below are steps for manually installing the monitor driver in Microsoft Windows 7, Microsoft Windows 10.

#### **Installing the monitor driver in Windows 7**

To use the Plug and Play feature in Microsoft Windows 7, do the following:

- 1. Turn off the computer, all attached devices.
- 2. Ensure that the monitor is connected correctly.
- 3. Turn on the monitor and then the system unit. Allow your computer to start the Windows 7 operating system�
- 4. From the Lenovo website http://www.lenovo.com/support/L24i 10, find the corresponding monitor driver and download it to a PC to which this monitor is connected (such as a desktop).
- 5� Open the **Display Properties** window by clicking **Start**, **Control Panel** and **Hardware** and Sound icon. and then clicking the **Display** icon.
- 6. Click the **Change** the display settings tab.
- 7. Click the **Advanced Settings** icon.
- 8. Click the **Monitor** tab.
- 9. Click the **Properties** button.
- 10. Click the **Driver** tab.
- 11� Click **Update Driver**, then click **Browse the computer to find the driver program**�
- 12. Select Pick from the list of device driver program on the computer.
- 13� Click the **Hard Disk** button� By clicking the **Browse** button, browse and point to the following path:

**X:\Monitor Drivers\Windows 7** 

(where **X** indicates "the folder in which the downloaded driver is located" (such as a desktop)).

- 14. Select the "L24i-10.inf" file and click the Open button. Click the OK button.
- 15. In the new window, select **L24i-10** and click **Next**,
- 16. After the installation is complete, delete all downloaded files and close all windows.
- 17. Restart the system. The system will automatically select the maximum refresh rate and corresponding Color Matching Profiles.

**Note:** On LCD monitors, unlike CRTs, a faster refresh rate does not improve display quality. Lenovo recommends using either 1920 x 1080 at a refresh rate of 60 Hz, or 640 x 480 at a refresh rate of 60 Hz.

#### <span id="page-25-0"></span>**Installing the monitor driver in Windows 10**

To use the Plug and Play feature in Microsoft Windows 10, do the following:

- 1. Turn off the computer, all attached devices.
- 2. Ensure that the monitor is connected correctly.
- 3. Turn on the monitor and then the system unit. Allow your computer to start the Windows 10 operating system�
- 4. From the Lenovo website http://www.lenovo.com/support/L24i 10, find the corresponding monitor driver and download it to a PC to which this monitor is connected (such as a desktop).
- 5� On the Desktop, move mouse to bottom-right corner of screen, choose **Setting**, double click **Control Panel**, then double click the icon of **Hardware and Sound**, and then click **Display**�
- 6. Click the **Change the display settings** tab.
- 7. Click the **Advanced Settings** icon.
- 8. Click the **Monitor** tab.
- 9. Click the **Properties** button.
- 10. Click the **Driver** tab.
- 11� Click **Update Driver**, then click **Browse the computer to find the driver program**�
- 12. Select Pick from the list of device driver program on the computer.
- 13� Click the **Hard Disk** button� By clicking the **Browse** button and navigate to the directory that you put your download drivers in.
- 14. directorySelect the "L24i-10.inf" file and click the **Open** button. Click the **OK** button.
- 15. In the new window, select **L24i-10** and click **Next**.
- 16. After the installation is complete, delete all downloaded files and close all windows.
- 17. Restart the system. The system will automatically select the maximum refresh rate and navigate to the following directory corresponding Color Matching Profiles.

**Note:** On LCD monitors, unlike CRTs, a faster refresh rate does not improve display quality. Lenovo recommends using either 1920 x 1080 at a refresh rate of 60 Hz, or 640 x 480 at a refresh rate of 60 Hz�

#### **Getting further help**

If you still can't solve your problem, please contact the Lenovo Support Center. For more information on contacting the Support Center, please see Appendix A�"Service and Support"on page A-1

#### <span id="page-26-0"></span>**Service information**

#### **Customer responsibilities**

The warranty does not apply to a product which has been damaged due to accident, misuse, abuse, improper installation, usage not in accordance with product specifications and instructions, natural or personal disaster, or unauthorized alterations, repairs or modifications.

The following are examples of misuse or abuse and not covered by warranty:

- Images burned onto the screen of a CRT monitor. Burned image is preventable by utilizing a moving screen saver or power management.
- Physical damage to covers, bezel, base and cables.
- Scratches or punctures on monitor screens.

## <span id="page-27-0"></span>**Appendix A� Service and Support**

The following information describes the technical support that is available for your product, during the warranty period or throughout the life of your product. Refer to the Lenovo Limited Warranty for a full explanation of Lenovo warranty terms.

#### **Registering your option**

Register to receive product service and support updates, as well as free and discounted computer accessories and content. Go to: http://www.lenovo.com/register

#### **Online technical support**

Online technical support is available during the lifetime of a product at: http://www.lenovo.com/support

Product replacement assistance or exchange of defective components also is available during the warranty period. In addition, if your option is installed in a Lenovo computer, you might be entitled to service at your location. A Lenovo technical support representative can help you determine the best alternative.

#### **Telephone technical support**

Installation and configuration support through the Customer Support Center will be available until 90 days after the option has been withdrawn from marketing. After that time, the support is cancelled, or made available for a fee, at Lenovo's discretion� Additional support is also available for a nominal fee.

Before contacting a Lenovo technical support representative, please have the following information available: option name and number, proof of purchase, computer manufacturer, model, serial number and manual, the exact wording of any error message, description of the problem, and the hardware and software configuration information for your system.

Your technical support representative might want to walk you through the problem while you are at your computer during the call.

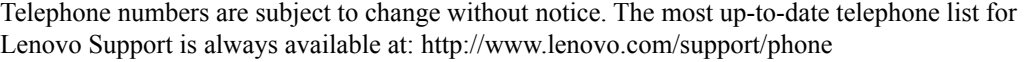

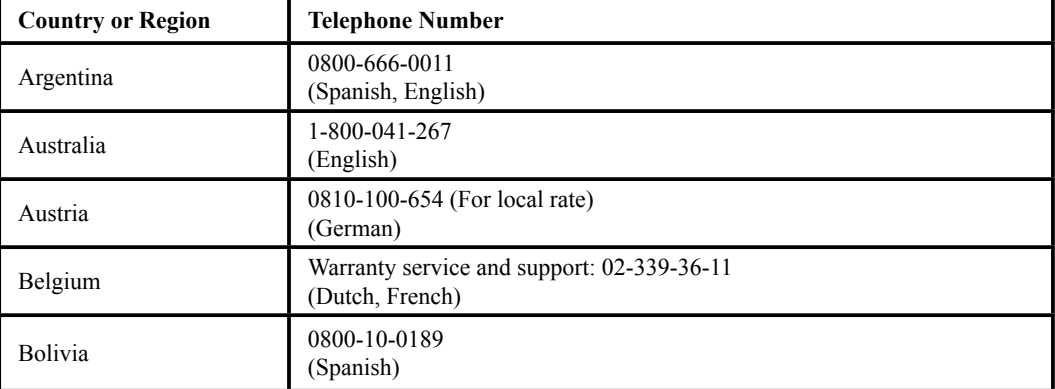

## <span id="page-28-0"></span>**Appendix B� Notices**

Lenovo may not offer the products, services, or features discussed in this document in all countries. Consult your local Lenovo representative for information on the products and services currently available in your area. Any reference to a Lenovo product, program, or service is not intended to state or imply that only that Lenovo product, program, or service may be used. Any functionally equivalent product, program, or service that does not infringe any Lenovo intellectual property right may be used instead.

However, it is the user 's responsibility to evaluate and verify the operation of any other product, program, or service.

Lenovo may have patents or pending patent applications covering subject matter described in this document. The furnishing of this document does not give you any license to these patents. You can send license inquiries, in writing, to:

*Lenovo (United States), Inc. 1009 Think Place - Building One Morrisville, NC 27560 U.S.A. Attention: Lenovo Director of Licensing*

LENOVO PROVIDES THIS PUBLICATION "AS IS" WITHOUT WARRANTY OF ANY KIND, EITHER EXPRESS OR IMPLIED, INCLUDING, BUT NOT LIMITED TO, THE IMPLIED WARRANTIES OF NON-INFRINGEMENT, MERCHANTABILITY OR FITNESS FOR A PARTICULAR PURPOSE. Some jurisdictions do not allow disclaimer of express or implied warranties in certain transactions, therefore, this statement may not apply to you.

This information could include technical inaccuracies or typographical errors� Changes are periodically made to the information herein; these changes will be incorporated in new editions of the publication. Lenovo may make improvements and/or changes in the product(s) and/or the program(s) described in this publication at any time without notice.

The products described in this document are not intended for use in implantation or other life support applications where malfunction may result in injury or death to persons. The information contained in this document does not affect or change Lenovo product specifications or warranties. Nothing in this document shall operate as an express or implied license or indemnity under the intellectual property rights of Lenovo or third parties. All information contained in this document was obtained in specific environments and is presented as an illustration. The result obtained in other operating environments may vary.

Lenovo may use or distribute any of the information you supply in any way it believes appropriate without incurring any obligation to you.

Any references in this publication to non-Lenovo Web sites are provided for convenience only and do not in any manner serve as an endorsement of those Web sites. The materials at those Web sites are not part of the materials for this Lenovo product, and use of those Web sites is at your own risk.

Any performance data contained herein was determined in a controlled environment. Therefore, the result obtained in other operating environments may vary significantly. Somemeasurements may have been made on development-level systems and there is no guaranteethat these measurements will be the same on generally available systems. Furthermore, somemeasurements may have been estimated through extrapolation. Actual results may vary. Usersof this document should verify the applicable data for their specific environment.

#### <span id="page-29-0"></span>**Recycling information**

Lenovo encourages owners of information technology (IT) equipment to responsibly recycle their equipment when it is no longer needed. Lenovo offers a variety of programs and services to assist equipment owners in recycling their IT products. For information on recycling Lenovo products, go to:

http://www.lenovo.com/lenovo/environment/recycling

本機器またはモニターの回収リサイクルについて

企業のお客様が、本機器が使用済みとなり廃棄される場合は、資源有効<br>利用促進法の規定により、産業廃棄物として、地域を管轄する県知事あ<br>るいは、政令市長の許可を持った産業廃棄物処理業者に適正処理を委託<br>する必要があります。また、弊社では資源有効利用促進法に基づき使用<br>済みパソコンの回収および再利 htt //ww .ib / /pc/ser ice/recycle/pcrecycle/ をご参照ください。 また、同法により、家庭で使用済みとなったパソコンのメーカー等に<br>よる回収再資源化が 2003 年 10 月 1 日よりスタートしました。詳細は、<br>htt ://ww .ib ......../ /pc/ser\_ice/recycle/pcrecycle/ をご参照ください。

重金属を含む内部部品の廃棄処理について 本機器のプリント基板等には微量の重金属(鉛など)が使用されてい<br>ます。使用後は適切な処理を行うため、上記「本機器またはモニターの<br>回収リサイクルについて」に従って廃棄してください。

Collecting and recycling a disused Lenovo computer or monitor

If you are a company employee and need to dispose of a Lenovo computer or monitor that isthe property of the company, you must do so in accordance with the Law for Promotion ofEffective Utilization of Resources. Computers and monitors are categorized as industrial wasteand should be properly disposed of by an industrial waste disposal contractor certified by alocal government. In accordance with the Law for Promotion of Effective Utilization ofResources, Lenovo Japan provides, through its PC Collecting and Recycling Services, for the collecting, reuse, and recycling of disused computers and monitors. For details, visit the Lenovo Web site at http:// www.lenovo.com/recycling/japan. Pursuant to the Law for Promotion of Effective Utilization of Resources, the collecting and recycling of home-usedcomputers and monitors by the manufacturer was begun on October 1, 2003. This service is provided free of charge for home-used computers sold after October 1, 2003. For details, visit the Lenovo Web site at http://www.lenovo.com/ recycling/japan.

Disposing of Lenovo computer components

Some Lenovo computer products sold in Japan may have components that contain heavymetals or other environmental sensitive substances. To properly dispose of disused components, such as a printed circuit board or drive, use the methods described above for collecting and recycling a disused computer or monitor.

#### **Trademarks**

The following terms are trademarks of Lenovo in the United States, other countries, or both: Lenovo The Lenovo logo **ThinkCenter** ThinkPad ThinkVision Microsoft, Windows, and Windows NT are trademarks of the Microsoft group of companies.

Other company, product, or service names may be trademarks or service marks of others.

## <span id="page-30-0"></span>**Power cords and power adapters**

Use only the power cords and power adapters supplied by the product manufacturer. Do not use the ac power cord for other devices.